Баранова И.В.

# **KOMNAC-3D** для школьников

Черчение и компьютерная графика

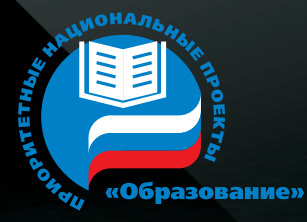

 $\Delta$ 

 $\sqrt{2}$ 

Учебное пособие для учащихся общеобразовательных учреждений

 $\sqrt{\Delta}$ 

6

Подшипник П

7242-81 тип 6.

 $\sqrt{2}$ 

**START** 

2893-82

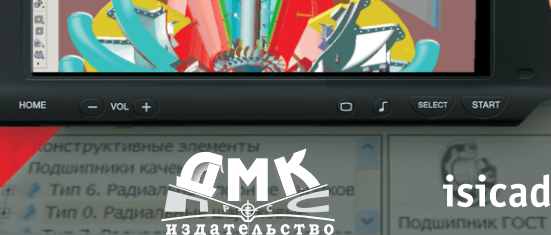

 $\begin{tabular}{c} $6$ & $6$ & $8$ \\ $7$ & $8$ & $8$ \\ $1$ & $10$ & $10$ \\ $1$ & $10$ & $10$ \\ $1$ & $10$ & $10$ \\ $10$ & $10$ & $10$ \\ $10$ & $10$ & $10$ \\ $10$ & $10$ & $10$ \\ $10$ & $10$ & $10$ \\ $10$ & $10$ & $10$ \\ $10$ & $10$ & $10$ \\ $10$ & $10$ & $10$ \\ $10$ & $10$ & $10$ \\ $10$ & $10$ & $10$ \\ $10$ & $10$ & $$ 

可以同。

1.888888

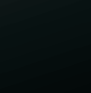

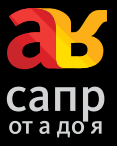

# **УДК** 004.4<br>ББК 32 97

#### **¢ Б24**

#### Баранова И. В.

Б24 КОМПАС-3D для школьников. Черчение и компьютерная графика. Учебнное пособие для учащихся общеобразовательных учреждений. - М.: ДМК Пресс, 2009. - 272 с., ил.

#### *<u>ISBN 978-5-94074-519-8</u>*

Учебное пособие предназначено для учащихся общеобразовательных учебных заведений, изучающих черчение и компьютерную графику.

Учебная версия системы КОМПАС-3D LT входит в состав Стандартного базового пакета программного обеспечения Первая ПОмощь, поступившего во все общеобразовательные учреждения Российской федерации в рамках приоритетного национального проекта «Образование».

Изложение особенностей работы в системе КОМПАС-3D максимально упрощено, пошаговая подробная подача материала делает его понятным для начинающих. Богатый иллюстративный материал поможет разобраться в изучаемом материале. В книге описана технология создания и редактирования трёхмерных моделей и чертежей. Пособие открывает новые возможности в преподавании и понимании черчения, превращая его изучение в увлекательное занятие. Все разделы и темы содержат вопросы для самоконтроля, задания для выполнения самостоятельной работы, которые могут быть использованы с целью разноуровневого обучения. Также предусмотрены задания для развития творческих способностей учащихся.

Издание может быть использовано для изучения системы КОМПАС-ЗD LT, начиная с версии V6 и выше.

> УДК 004.4 EEK 32.973.26-018.2

Все права защищены. Любая часть этой книги не может быть воспроизведена в какой бы то ни было форме и какими бы то ни было средствами без письменного разрешения владельцев авторских прав.

Материал, изложенный в данной книге, многократно проверен. Но, поскольку вероятность технических ошибок все равно существует, издательство не может гарантировать абсолютную точность и правильность приводимых сведений. В связи с этим издательство не несет ответственности за возможные ошибки, связанные с использованием книги.

© Баранова И. В., 2009 ISBN 978-5-94074-519-8 © Оформление, ДМК Пресс, 2009

## **СОДЕРЖАНИЕ**

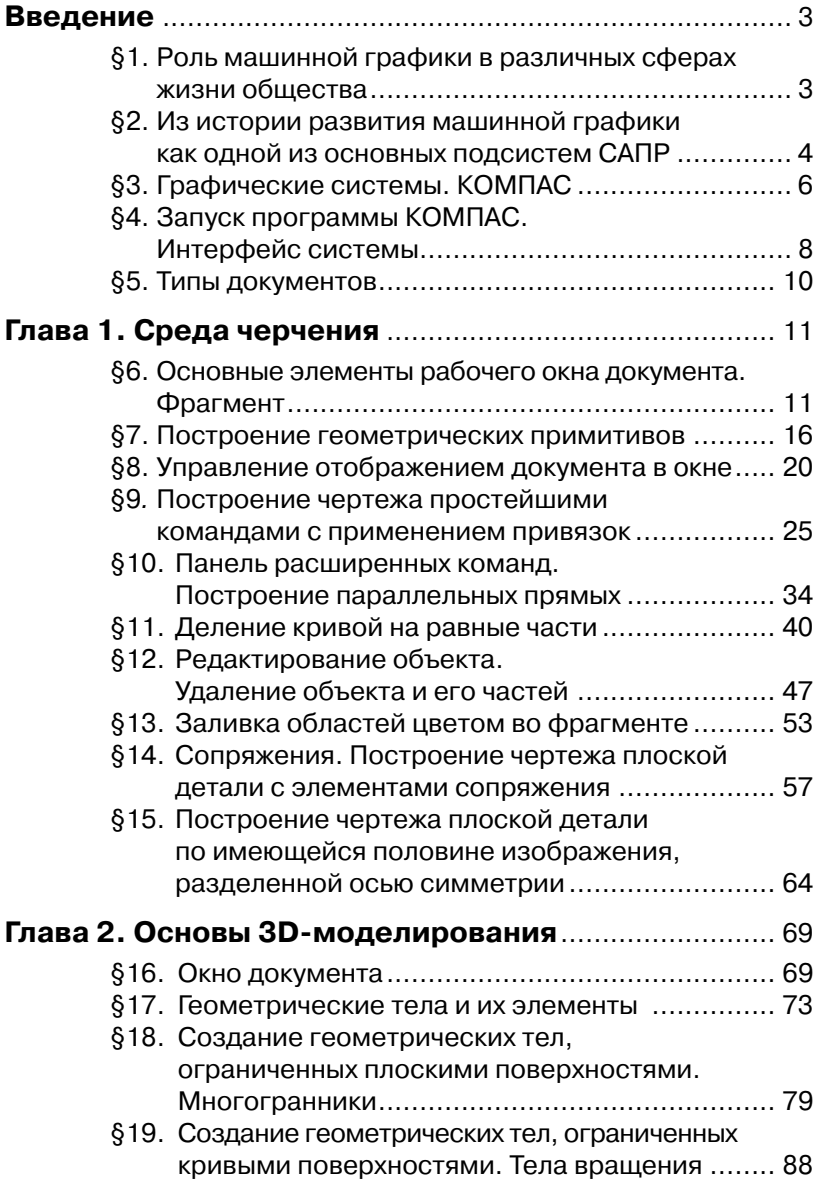

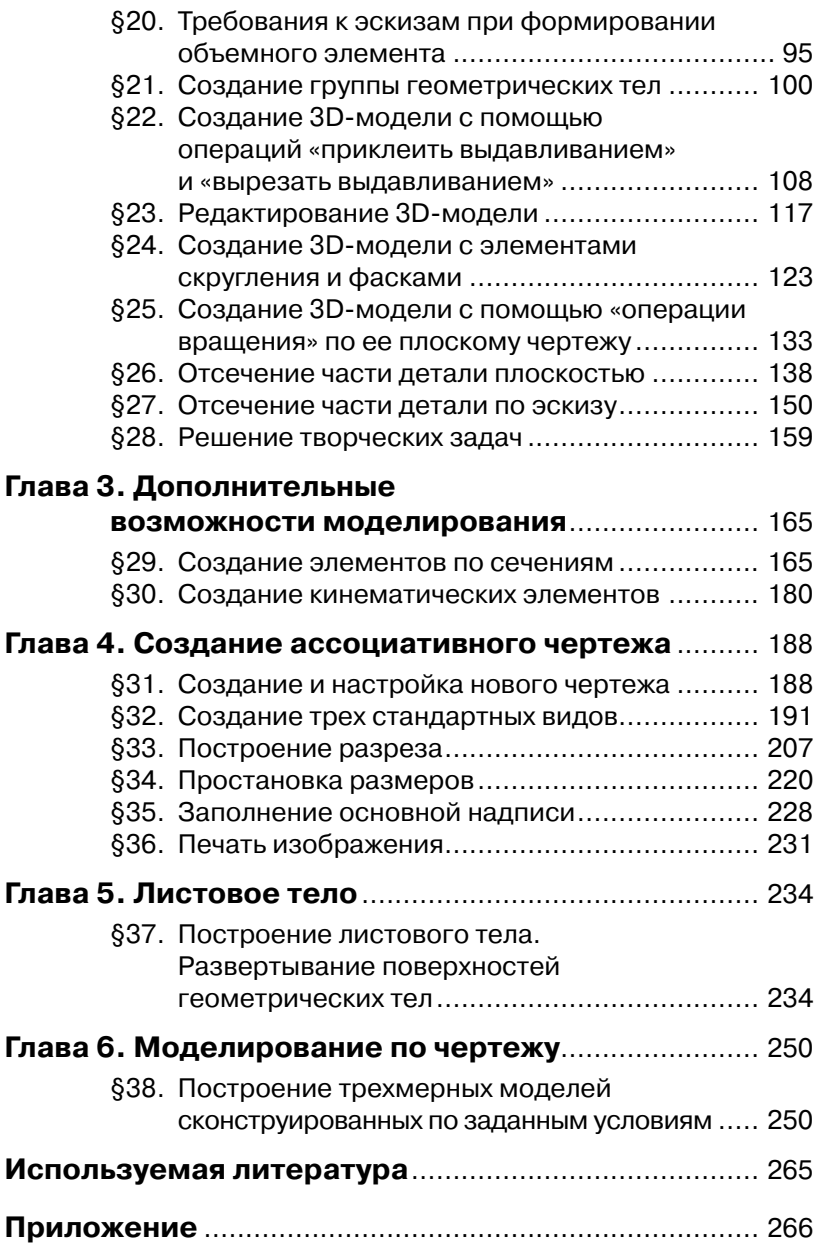

### **ВВЕДЕНИЕ**

### §1. Роль машинной графики в различных сферах жизни общества

Машинная графика - отрасль систем автоматизированного проектирования (САПР). В век компьютерных технологий она заняла твердые позиции в машиностроении, приборостроении, электронике, сфере информационных технологий и даже экономике.

Роль машинной графики как одной из основных подсистем автоматизированного проектирования значительна, так как только она позволяет в условиях современного уровня развития вычислительной техники автоматизировать выполнение трудоемких чертежных и расчетно-графических работ.

Очевидно, что в условиях жесткой конкуренции коллектив любого предприятия заинтересован в сокращении сроков от идеи до запуска в производство новых изделий, в оптимизации производственных процессов, в потребительских качествах выпускаемых изделий (надежности, безопасности, эстетичности) и, наконец, в их реализации. Первый этап «от идеи до запуска в производство» - самый трудоемкий, так как здесь, кроме воплощения идеи в доступную для всех форму информации, необходимо предусмотреть и технологичность, и надежность, и безопасность.

Системы автоматизированного проектирования не только позволяют снизить трудоемкость и повысить наглядность и эффективность процесса проектирования изделия (избежать множества конструкторских ошибок еще на стадии разработки), но и дают возможность реализовать идею единого информационного пространства на предприятии, которое развивается быстрыми темпами.

Машинная графика обеспечивает:

- > быстрое выполнение чертежей (примерно в 3 раза быстрее ручного);
- > повышение их точности;
- повышение качества чертежей;
- > возможность их многократного использования;
- > ускорение расчетов и анализа при проектировании;
- > высокий уровень проектирования;
- > сокращение затрат на усовершенствование;
- > интеграцию проектирования с другими видами деятельности.

Об укреплении своих позиций в жизни общества свидетельствуют многочисленные программы по машинной графике, которые включены в учебные планы вузов, школ и коммерческих курсов.

**Машинная графика** – это самый современный способ проектирования изделий в любой отрасли промышленности. Знание его .<br>МОЖЕТ СТАТЬ ОДНОЙ ИЗ ПРЕИМУЩЕСТВЕННЫХ ХАРАКТЕРИСТИК ДЛЯ ПОЛУчения работы, а также продолжения образования.

#### §2. Из истории развития машинной графики **как одной из основных подсистем САПР**

Система автоматизированного проектирования (САПР) родилась в 60-е годы прошлого века, но лишь с бурным развитием вычислительной техники последнего десятилетия стало возможным создание программных средств машинной графики.

Аббревиатура САПР – Системы Автоматизированного ПРоектирования - впервые была использована основоположником этого научного направления Айвеном Сазерлендом (Массачусетский технологический институт).

Первоначально графические редакторы предназначались для автоматизации инженерно-графических работ. Компьютер совместно с монитором представляли собой «электронный кульман», то есть хороший инструмент для выполнения конструкторской документации (чертежа). Эти системы называют двухмерными (2D – моделирование). На плоском экране получался лишь абстрактный образ трехмерного объекта, каждый вид которого может быть выполнен только как отдельная фигура. Система не связывает их (главный вид, вид сверху, вид слева) между собой (рис. 1). Для проверки правильности разработки чертежа конструктором требовалось создание макета летали.

В настоящее время, с точки зрения создания чертежей, такой подход практически не требуется. Существует возможность создать макет в системе трехмерного твердотельного моделирования. Данный метод прост, нагляден и позволяет без особого труда вносить корректировку и дорабатывать модель. После создания 3D- модели можно получить графическое изображение, которое ассоциативно связано с ней, т. е. изменяя форму или размер модели, автоматически

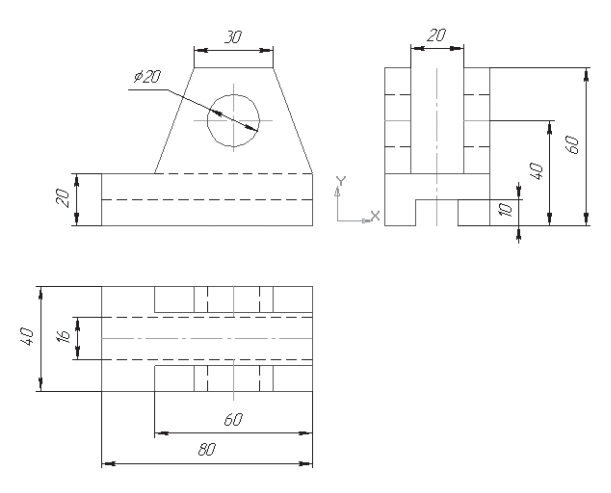

Рис. 1. Чертеж

изменяется изображение на всех связанных с ней видах. А после некоторой доработки (проставление размеров, выполнение разреза и т.д.) данное графическое изображение превращается в полноценный чертеж, выполненный по всем правилам Единой системы конструкторской документации (ЕСКД) - рис. 2.

Трехмерное моделирование обладает возможностью создания каркасной, поверхностной и твердотельной модели (рис. 3).

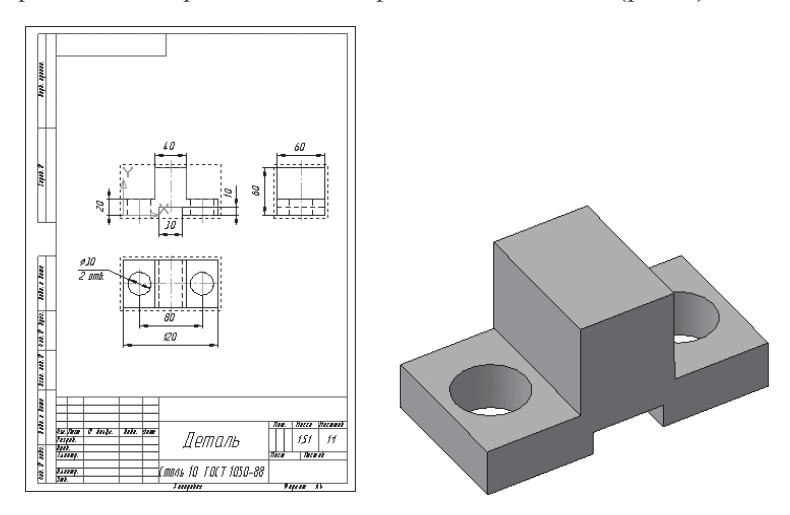

Рис. 2. Объемная модель с соответствующим чертежом

**6 Введение**

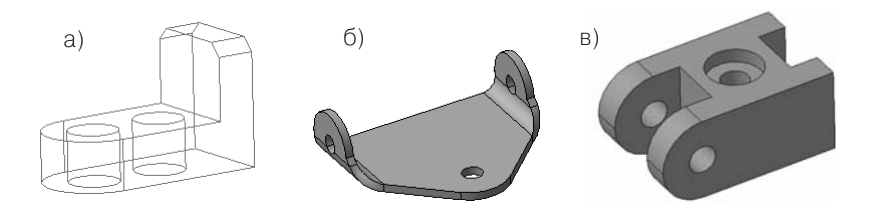

Рис. 3. Модели: а – каркасная, б – поверхностная, в – твердотельная

Кроме этого, современные системы позволяют с помощью средств анимации имитировать перемещение в пространстве рабочих органов изделия (например, манипуляторов робота). Они отслеживают траекторию движения инструмента при разработке и контроле технологического процесса изготовления спроектированного изделия.

 Приводя в движения колеса игрушки «Черепаха», конструктор имитирует перемещение данной игрушки по поверхности (рис. 4).

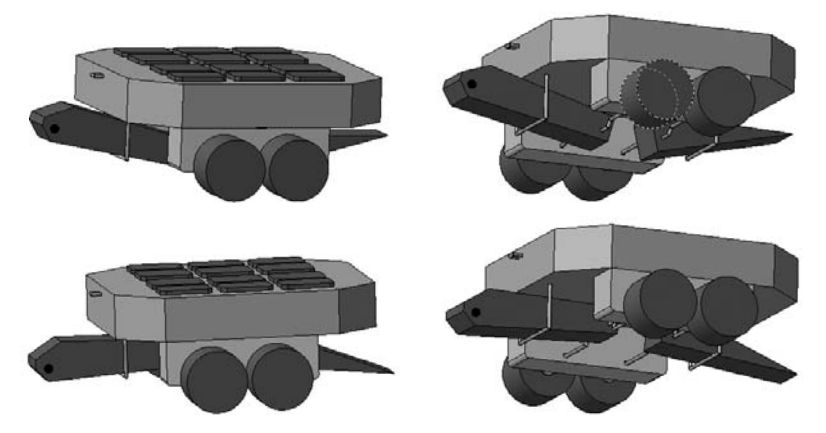

Рис. 4. Перемещение в пространстве

#### **§3. Графические системы. КОМПАС**

В настоящее время получили широкое распространение следующие системы проектирования Pro/ENGINEER (США), Solid Works (фирма Solid Works), Auto CAD («Auto Desk» США), КОМПАС

(«АСКОН» Россия) и многие др. Их общее название – трехмерные системы. Проектирование происходит на уровне твердотельных моделей с привлечением конструкторско-технологических библиотек.

КОМПАС - это КОМПлекс Автоматизированных Систем, разработанный специалистами российской фирмы АО «АСКОН» (С.-Петербург, Москва и Коломна), основанной в 1989 году. Все системы «КОМПАС» построены на основе собственного математического ядра и уникальных параметрических технологий, разработанных специалистами АСКОН, и изначально ориентированы на полную поллержку стандартов ЕСКД.

С самого основания компания АСКОН проводит программу поддержки образовательных учреждений. В рамках стратегической образовательной программы АСКОН поставляет в учебные заведения полный пакет профессиональных систем КОМПАС на льготных условиях. Компания выпускает и облегченные некоммерческие версии КОМПАС-3D LT, предназначенные для выполнения учебных проектно-конструкторских работ. Основное отличие учеб-»<br>ной версии от профессиональной заключается в невозможности моделирования сборок и создания спецификации. Однако учебная версия поддерживает файлы чертежей, фрагментов и деталей, созданных в профессиональной версии.

Данная программа полностью обеспечивает создание полных компьютеризованных учебных курсов «Инженерная графика», «Черчение», «Детали машин», «Теория машин и механизмов» и включает в себя:

- 1. графический редактор;
- 2. СИСТЕМУ ПРОЕКТИРОВАНИЯ СПЕЦИФИКАЦИЙ;
- 3. КОНСТРУКТОРСКО-ТЕХНОЛОГИЧЕСКУЮ библиотеку;
- 4. систему трехмерного твердотельного моделирования;
- 5. утилиты обмена с Auto CAD.

В средней школе КОМПАС используется в преподавании курсов информатики, технологии, черчения, геометрии.

Система обладает удобными средствами ввода и редактирования объектов лля пользователя.

Таким образом, систему КОМПАС можно рассматривать как основной инструмент непрерывного графического образования - от средней школы до дипломного проектирования.

Для эффективной работы с графическим редактором КОМПАС-3D рекомендуется использование персональных компьютеров типа IBM PC, работающих под управлением русскоязычной (локализованной) либо корректно русифицированной версии операционных систем MS Windows 2000/XP.

Замечание. Минимально допустимые уровни ОС:

- ▶ Win2000 SP2.
- $\triangleright$  WinXP SP1.

Минимально возможная конфигурация компьютера для установки и запуска системы:

- > процессор Pentium II с тактовой частотой 450 МГц;
- оперативная память 128 Мб;
- > графический адаптер SVGA с видеопамятью 4 Мб;
- $\triangleright$  привод CD-ROM;
- ≻ свободное пространство на жестком диске не менее 100 Мб;
- > манипулятор «мышь» и клавиатура.

Печать разработанных документов после их предварительного просмотра и компоновки на листе может выполняться на любых типах устройств (принтерах или плоттерах), поддерживаемых Windows.

#### §4. Запуск программы КОМПАС. Интерфейс системы

Для запуска программы необходимо дважды щелкнуть левой клавишей мыши по значку, расположенному на Рабочем столе (рис. 5), или выбрать одноименную команду из меню Пуск (по умолчанию Пуск - Программы - АСКОН - КОМПАС-3D, рис. 6).

После того как вы запустили программу, перед вами появится Главное окно системы, в котором нет ни одного открытого документа (рис. 7).

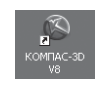

#### Рис. 5. Значок

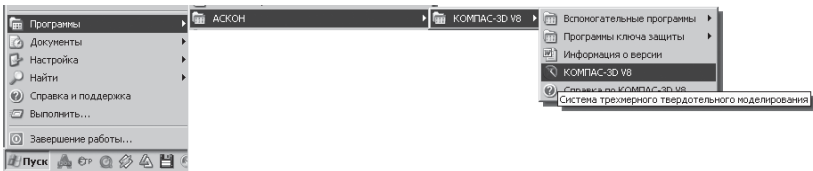

Рис. 6. Запуск КОМПАС-3D из меню Пуск

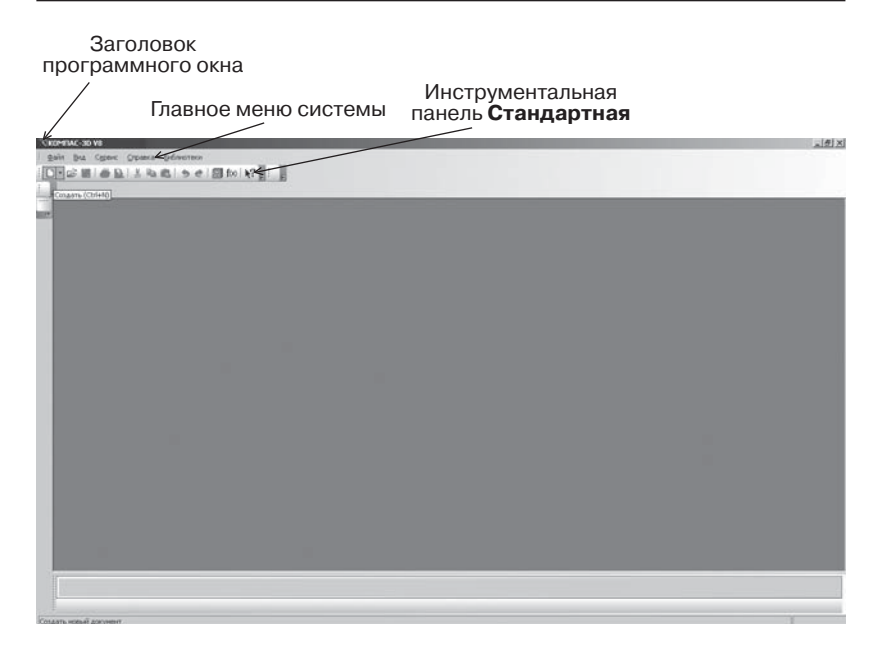

Рис. 7. Главное окно системы после первого запуска

Чтобы работа в среде КОМПАС-3D была максимально удобной, разработчики предусмотрели возможность настройки интерфейса индивидуально для каждого пользователя в зависимости от выполняемых задач.

**Интерфейсом** называется оболочка программного продукта, осуществляющая взаимосвязь между пользователем и ядром программы.

Структура интерфейса системы КОМПАС проста и интуитивно понятна. Независимо от того, какая версия КОМПАС установлена на компьютере, базовые приемы и методы работы одинаковы.

- > Первая строка интерфейса Заголовок программного окна (указывается название программы, номер версии, имя текущего документа);
- > вторая Главное меню системы (зависит от типа текущего документа: вызов команд системы, основные меню);
- > третья инструментальная панель Стандартная (собраны команды, которые часто употребляются при работе с системой) рис. 7.

#### $§ 5.$  Типы документов

В КОМПАС имеются несколько типов документов: одни относятся к чертежам, другие к трехмерному моделированию, а третьи к текстовым. Каждому типу документа соответствует файл с определенным расширением.

Для того чтобы создать новый документ, на инструментальной панели Стандартная щелкните левой клавишей мыши по кнопке

**Создать** (рис. 8).

Даная система позволяет создавать:

- 1. чертеж изображение с рамкой и штампом (файлы чертежей имеют расширение .cdw);
- 2. **фрагмент** вспомогательный документ без рамки и штампа (файл фрагмента имеет расширение .frw);
- 3. **текстовый документ** это любой документ, содержащий текст (файл текстового документа имеет расширение .kdw);
- 4. **спецификация** это документ, оформленный в виде таблицы в рамке с основной надписью, который содержит информацию о деталях сборки (файл спецификации имеет расширение .spw);
- 5. **сборка** это модель, созданная из различных деталей с применением сборочных операций (файл сборки имеет расширение .a3d);

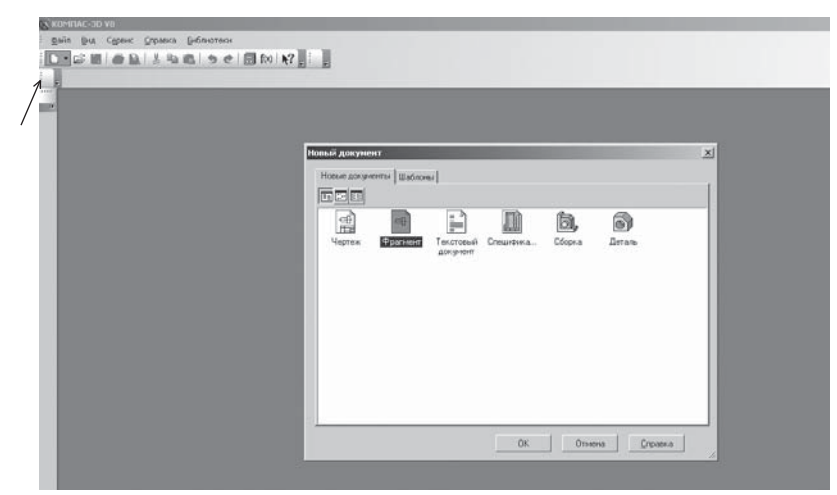

Рис. 8. Выбор типа создаваемого документа

6. д**еталь** – это модель, созданная из однородного материала без применения сборочных операций (файл детали имеет расширение .m3d).

#### Проверьте себя

- 1. Какова роль машинной графики в различных сферах жизни обшества?
- °ËÇ˹ÃǾª¨©
- 3. Что такое КОМПАС?
- 4. Как запустить программу КОМПАС-3D?
- 5. Что такое интерфейс?
- 6. Какие типы документов можно создать в программе КОМ- $\Pi$ AC-3D?
- 7. Как создать новый документ?

## ГЛАВА 1. СРЕДА ЧЕРЧЕНИЯ

#### §6. Основные элементы рабочего окна документа Фрагмент

Выберите тип документа **Фрагмент** (рис. 8). Вспомогательный тип графического документа КОМПАС-3D отличается отсутствием объектов оформления конструкторского документа (рамки, основной надписи) – рис. 9. Он используется для хранения изображений, которые не нужно оформлять как отдельный лист (эскизные прорисовки, разработки т.д.).

С выбором команды на инструментальной Панели геометрия (например, отрезок), раскрывается **Панель свойств** (рис. 10). Выбор осуществляется щелчком левой клавиши мыши по значку. Ярлычокподсказка появляется при подведении курсора мыши к любой из кно-ПОК.

Рассмотрим каждый элемент рабочего окна документа Фрагмент подробнее.

1. Заголовок содержит название, номер версии системы, имя текущего документа, кнопки управления окном системы (свернуть, свернуть в окно, закрыть) – рис. 11.

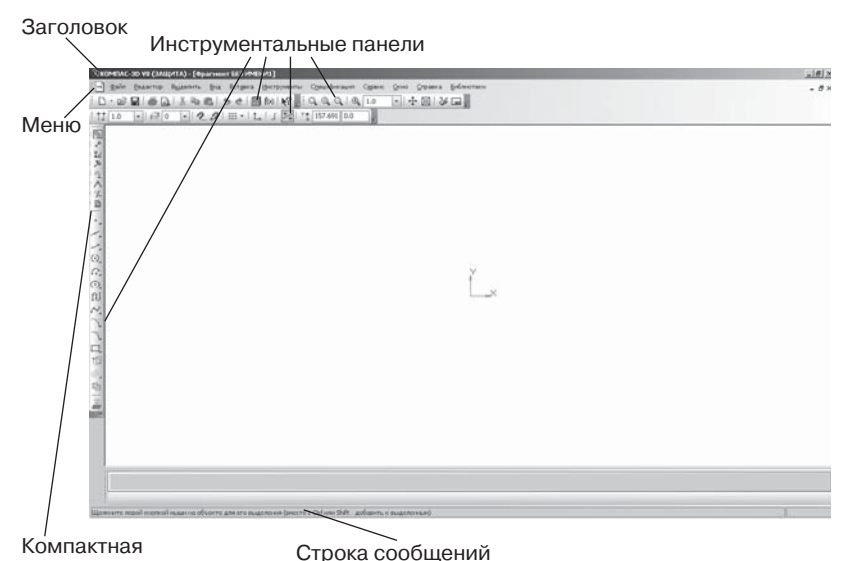

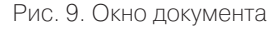

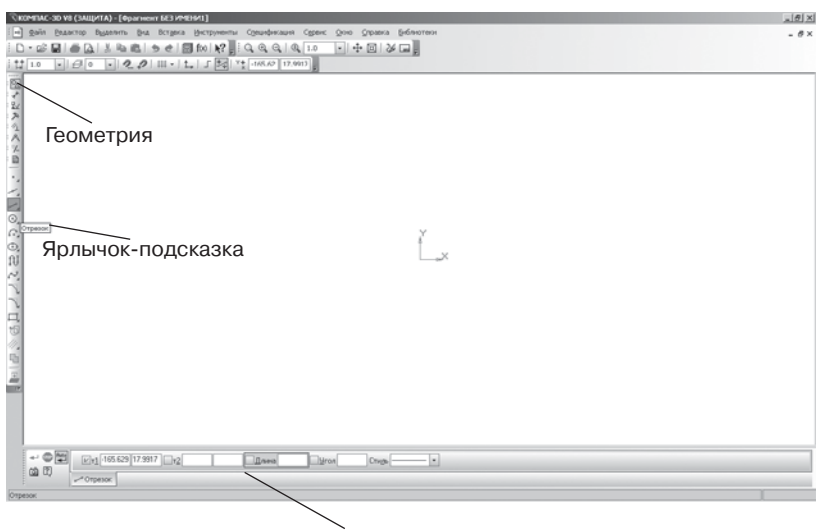

Панель свойств

Рис. 10. Раскрытие Панели свойств

#### **RKOMПAC-3D V8 - [Фрагмент БЕЗ ИМЕНИ1]**

Рис. 11. Заголовок рабочего окна документа Фрагмент

- 2. Главное меню служит для вызова команд системы. Содержит название страниц меню. Состав Главного меню зависит от типа текущего документа. Обратите внимание, команды включения и отключения элементов экрана расположены в меню Вид (рис. 12).
- 3. Инструментальные панели содержат кнопки вызова команд системы:
	- > Стандартная панель, на которой расположены кнопки вызова команд стандартных операций с файлами и объектами (рис. 13);
	- $\triangleright$  Вид панель, на которой расположены кнопки вызова команд настройки отображения активного документа (рис. 14);
	- > Текущее состояние панель, на которой отображаются параметры текущего состояния активного документа (рис. 15);

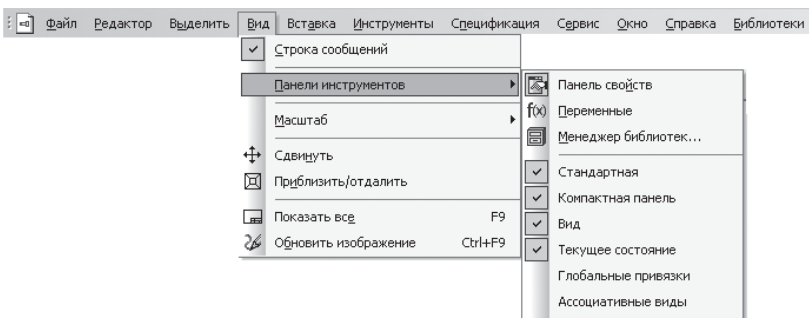

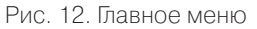

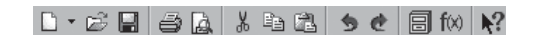

Рис. 13. Инструментальная панель Стандартная

|--|--|--|--|

Рис. 14. Инструментальная панель Вид

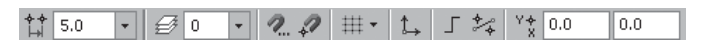

Рис. 15. Инструментальная панель Текущее состояние

- > Компактная панель состоит из кнопок переключения и кнопок вызова команд (рис. 16). Если выбранная вами кнопка серого цвета - она неактивна, т.е. выполнение данной команды на этом этапе невозможно.
- 4. Панель свойств служит для ввода параметров и задания свойств объектов при их создании и редактировании (рис. 17). В состав панели свойств входят:
	- > Заголовок панели свойств содержит название активной команды. Когда **Панель свойств** зафиксирована в горизонтальном положении – около верхней или нижней границы окна – роль заголовка выполняет рельефная вертикальная линия у левого края Панели;

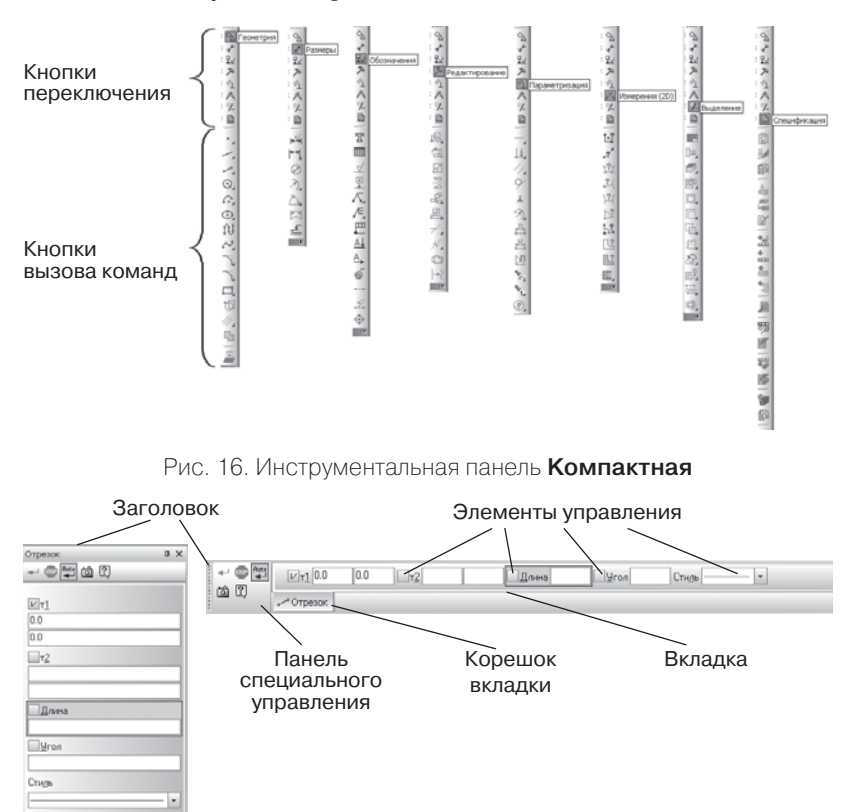

Рис. 17. Панель свойств: а - вертикальная, б - горизонтальная

a  $\sim$   $\sim$   $\sim$   $\sim$   $\sim$ 

- > на Панели специального управления расположены кнопки, с помощью которых выполняются специальные действия;
- > на вкладках Панели свойств расположены элементы управ**ления** процессом выполнения команды;
- > Корешок вкладки предназначен для ее активизации (кроме надписи, на нем отображается пиктограмма, символизирующая назначение вкладок).
- 5. Строка сообщений содержит сообщения системы, относящиеся к текушей команде или элементу рабочего окна, на который указывает курсор (рис. 18).

Укажите начальную точку отрезка или введите ее координаты

Рис. 18. Строка сообщений

#### Проверьте себя

- 1. Найдите соответствие (рис. 19):
	- а) Заголовок;
	- б) Главное меню;
	- в) Инструментальная панель Стандартная;
	- г) Инструментальная панель Вид;

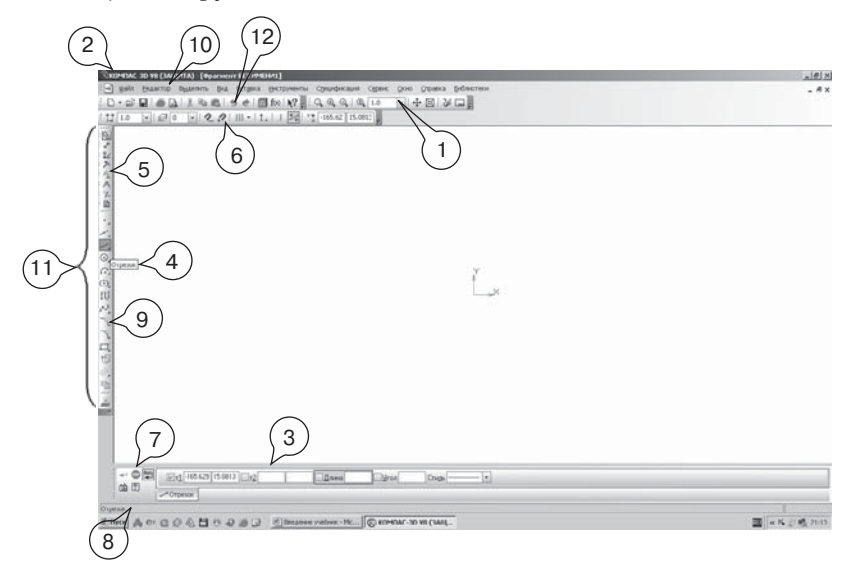

Рис. 19. Найдите соответствие

- д) Инструментальная панель Текущее состояние;
- е) Инструментальная панель Компактная;
- ж) Кнопки переключения;
- з) Кнопки вызова команд;
- и) Панель свойств;
- к) Панели специального управления;
- л) Строка сообщений;
- м) Ярлычок-подсказка.
- 2. Что обозначает серый цвет кнопки на Инструментальной панели **Компактная?**

#### §7. Построение геометрических примитивов

К**геометрическим примитивам** относятся: точка, прямая, отрезок и геометрические фигуры, которые вам известны из математики. Изучая возможности программы КОМПАС, вы будете постоянно пользоваться этими элементами.

Все команды построения геометрических примитивов сгруппированы по типам объектов и вызываются кнопками, расположенными на Инструментальной панели Компактная кнопки переключения - **Геометрия.** 

Рассмотрим их построение:

- > включите компьютер;
- > запустите программу КОМПАС-3D;
- > откройте документ Фрагмент;
- > <u>© |</u> инструментальная панель **Геометрия**;
- ≻ текущий масштаб на Инструментальной панели Вид М 1:1.  $\boxed{\cdot \mathbin\Vert \oplus \boxtimes \mathbin\Vert \otimes \mathbin\Box \oplus \mathbin\Vert \cdot \mathbin\Vert }$
- 1. Построение отрезков: Отрезки по направлению могут быть горизонтальными, вертикальными, наклонными.
	- $\blacktriangleright$  $\mathbb{E}\left\vert -\right.$ отрезок:
	- > для построения горизонтального и вертикального отрезка на панели **Текущее состояние** выберите кнопку  $\boxed{1}$ **Ортогональное черчение;**
	- > укажите курсором первую точку отрезка;
	- > два раза щелкнув левой клавишей мыши (ЛКМ) в поле

**длина** панели Свойств, введите значение 100 и нажмите  $\leq$ **Enter>**:

- > обратите внимание на панель Специального управления, кнопка **Автосоздание** объекта по умолчанию нажата. Пока она находится в этом состоянии, все объекты создаются немедленно после ввода параметров, достаточных для построения (рис. 20);
- ≻ перемещайте курсор, фантом отрезка строго горизонтален или вертикален, в зависимости от направления, ближе к которому находится курсор:
- > зафиксируйте конечную точку отреза, расположив его горизонтально, щелкнув ЛКМ (рис. 21);
- повторите построение отрезка, расположив его вертикально;

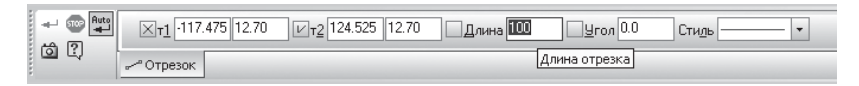

Рис. 20. **Автосоздание** объекта

- $\triangleright$  для построения наклонного отрезка отключите кнопку  $\Box$  -Ортогональное черчение;
- → дополнительно в поле угол панели Свойств введите значение 20 и нажмите <Enter>;
- проверьте правильность построения (рис. 21);
- > если вы допустили ошибку, на Инструментальной панели Стандартная нажмите на кнопку **В** - отменить и постройте отрезки еще раз;
- > если неправильно построен только первый отрезок, подведите к нему курсор и щелкните ЛКМ (отрезок стал зеленого цвета с черными маркерами) и нажмите **<Delete >**;
- > если вы случайно удалили правильно построенный отрезок, на Инструментальной панели Стандартная нажмите на кнопку  $\bullet$  – повторить;
- > после проверки закройте окно документа.
- **2.** Построение прямоугольника:
	- > откройте документ Фрагмент;
	- > <u>© |</u> инструментальная панель **Геометрия**;
	- > текущий масштаб на Инструментальной панели Вид М 1:1;
	- $\blacktriangleright$ - прямоугольник;

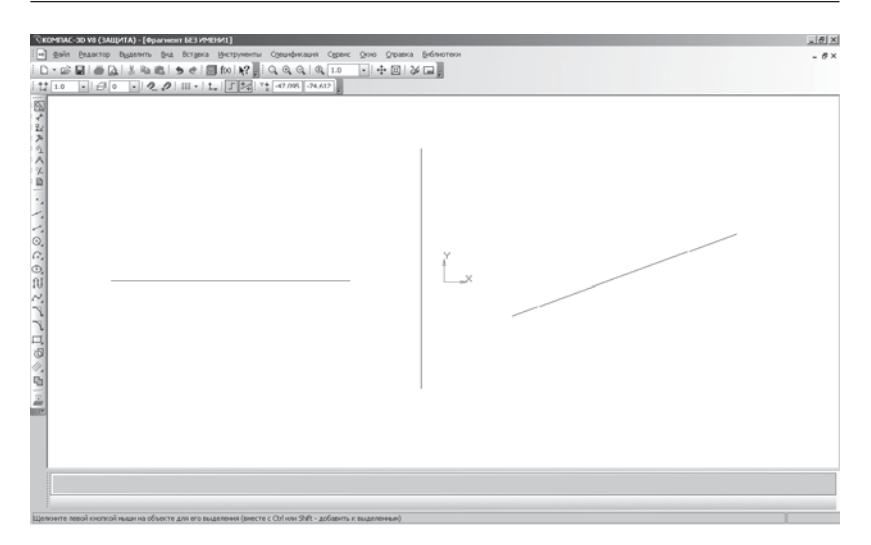

Рис. 21. Построение отрезков

- > укажите первую вершину прямоугольника (начало координат);
- > два раза щелкнув ЛКМ в поле высота панели Свойств, введите значение 80 и нажмите <Enter>;
- > два раза щелкнув ЛКМ в поле ширина панели Свойств. ввелите значение 100 и нажмите <Enter>:

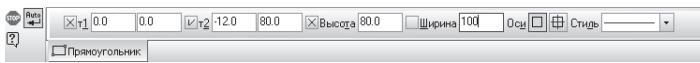

- если прямоугольник не входит в окно документа на Инструментальной панели Вид, вызовите команду  $\left|\frac{1}{1} \right|$  – Сдвинуть. Курсор изменит свою форму. Перемещайте курсор, удерживая ЛКМ. Достигнув необходимого положения, отпустите кнопку мыши и отключите команду;
- проверьте правильность построения (рис. 22);
- после проверки закройте окно документа.
- 3. Построение окружности:
	- откройте документ Фрагмент;
	- $\triangleright$   $\mathbb{Z}$  инструментальная панель **Геометрия**;
	- текущий масштаб на Инструментальной панели Вид М 1:1;
	- $\blacktriangle$ - окружность;
	- ≻ укажите центр окружности (начало координат);
	- на панели Свойств выберите кнопку с осями;